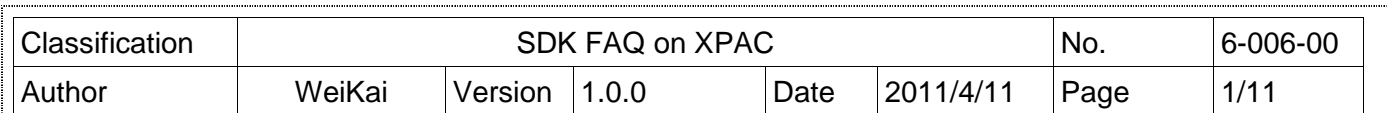

### **How to write an application program to control watchdogs of XPAC**

 $Ap$ 

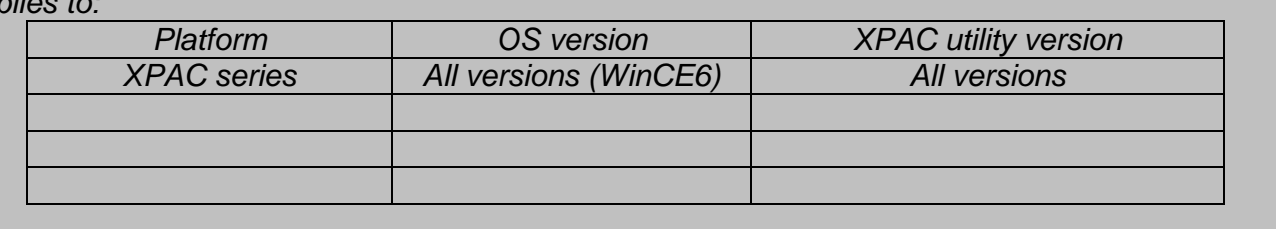

The XPAC SDKs provides a complete solution to integrate with XPAC and compatible with Visual C#, Visual Basic .net and C++.

The examples below using MFC  $\cdot$  C# and VB.Net demonstrates how to enable, disable and refresh watch dog, please perform the following steps to build a program.

### **Using MFC enable**、**disable and refresh watch dog.**

**Step 1**: From the Toolbox, drag a Button control onto the form

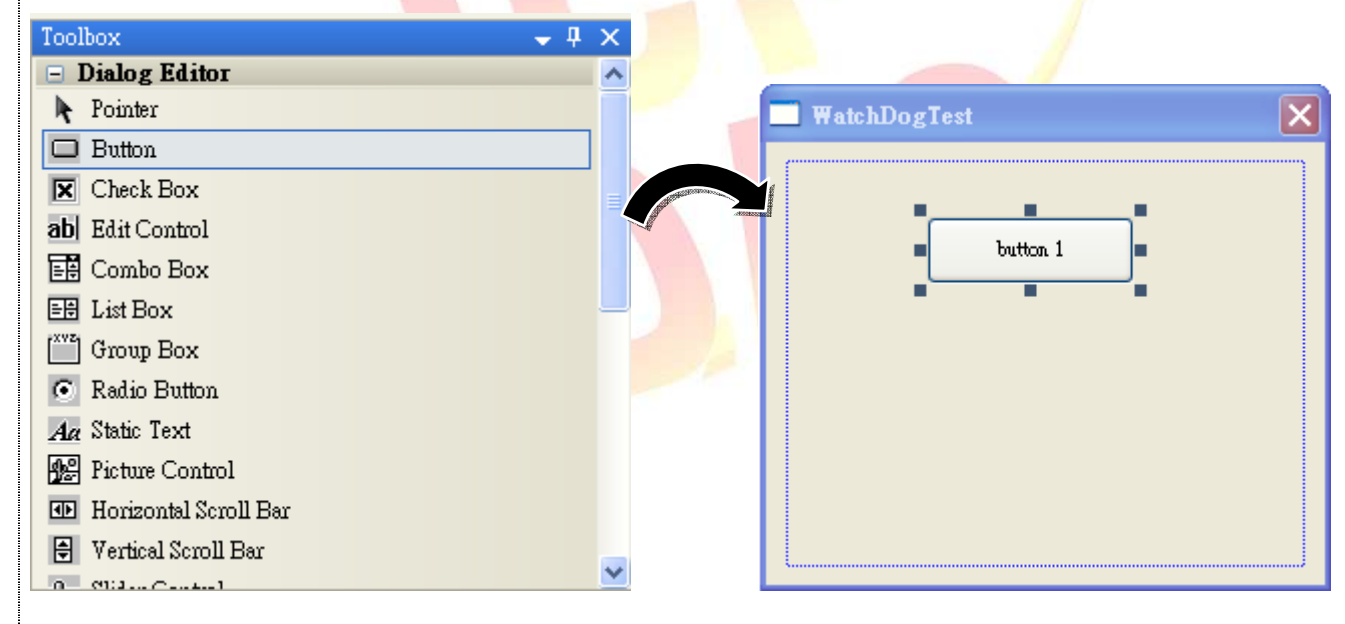

**Step 2**: Right-click the Button control, and then click Properties

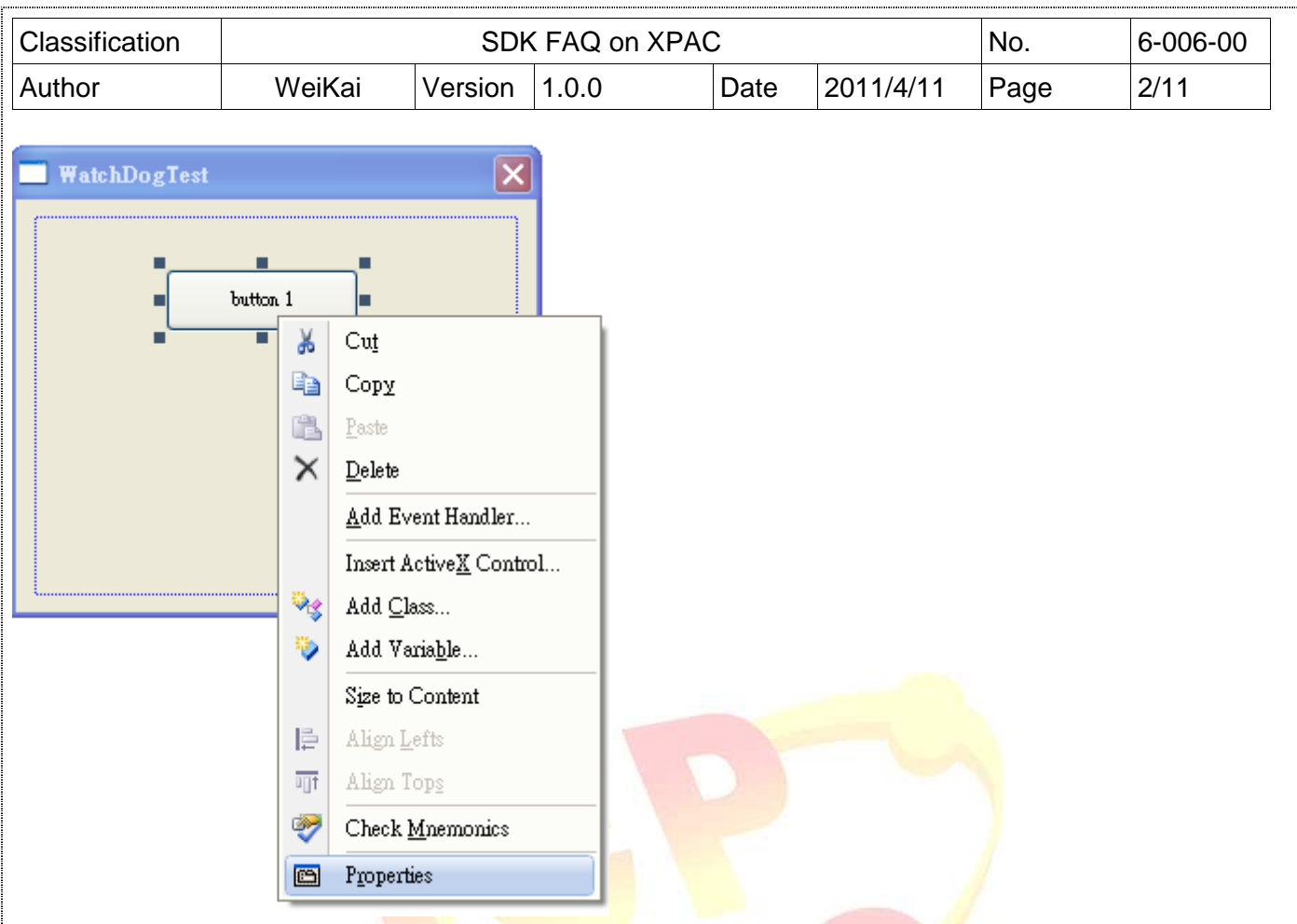

**Step 3:** In the Properties window, type" Enable WatchDog", and press ENTER to set the Caption property.

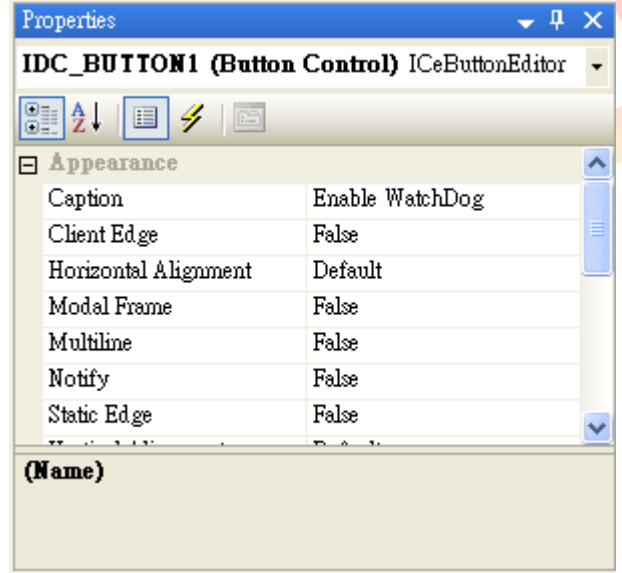

**Step 4:** Repeat the Step 1~3 to add a button named as "Disable WatchDog" and "Refresh WatchDog".

ICP DAS Co., Ltd. Technical document

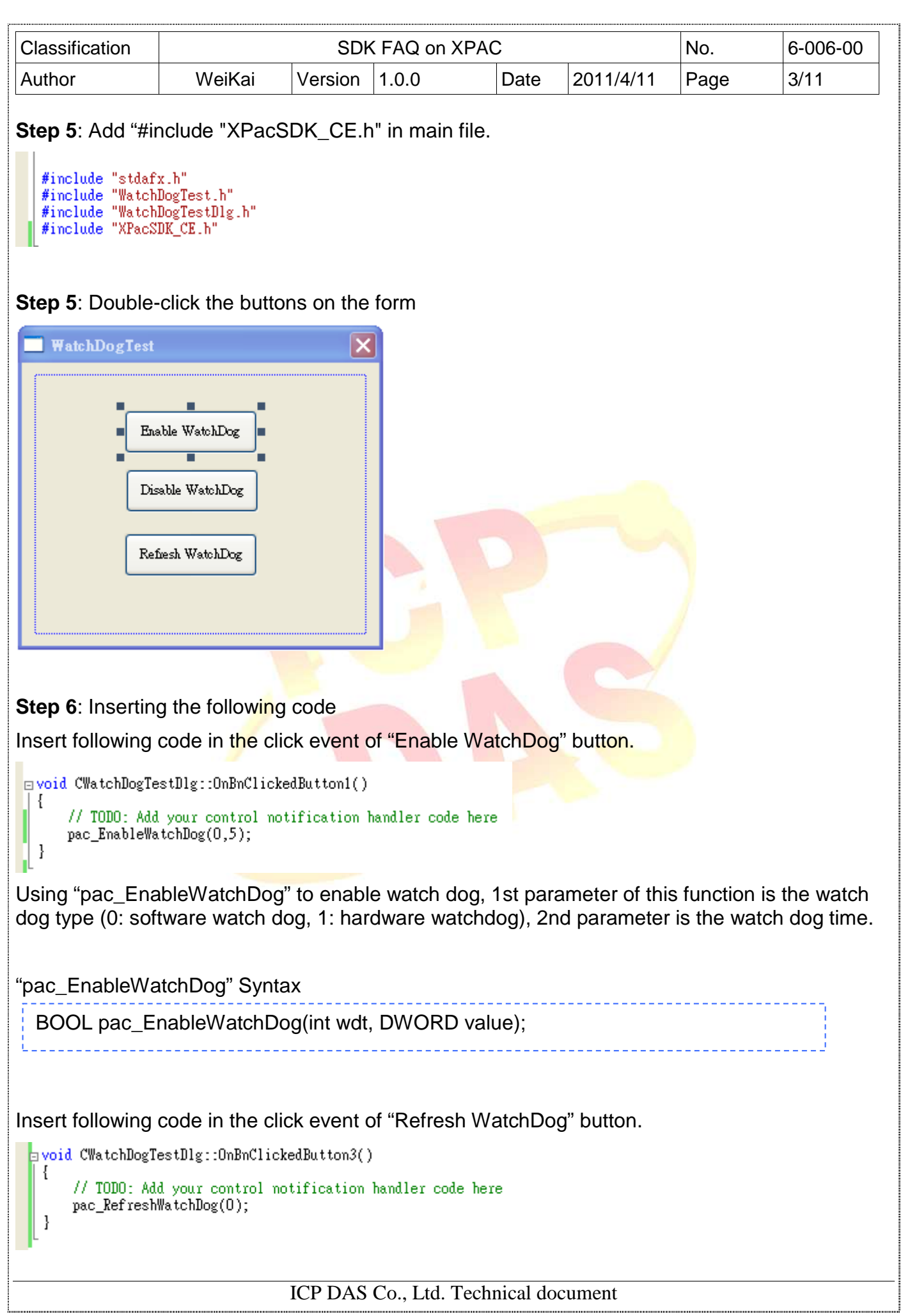

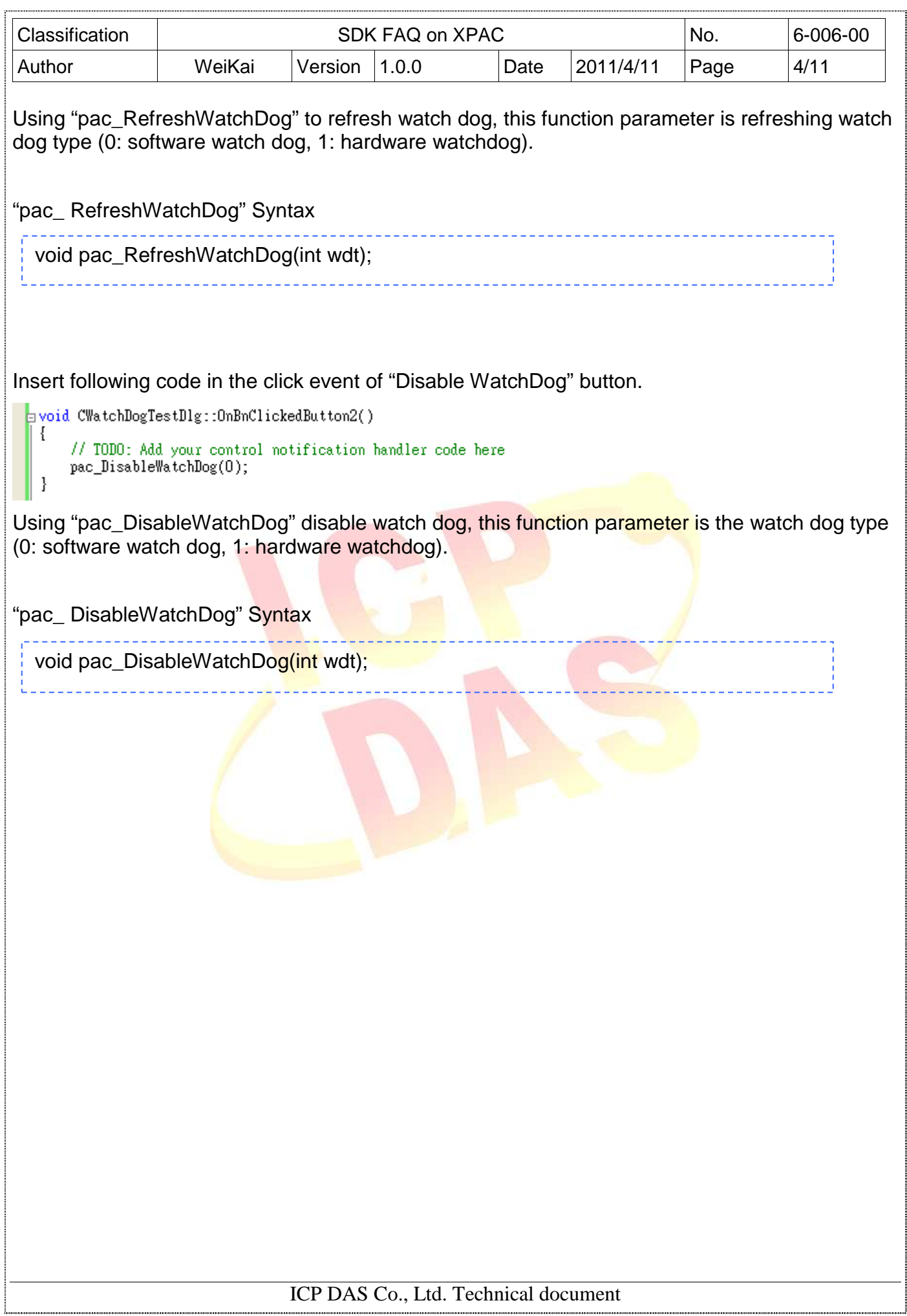

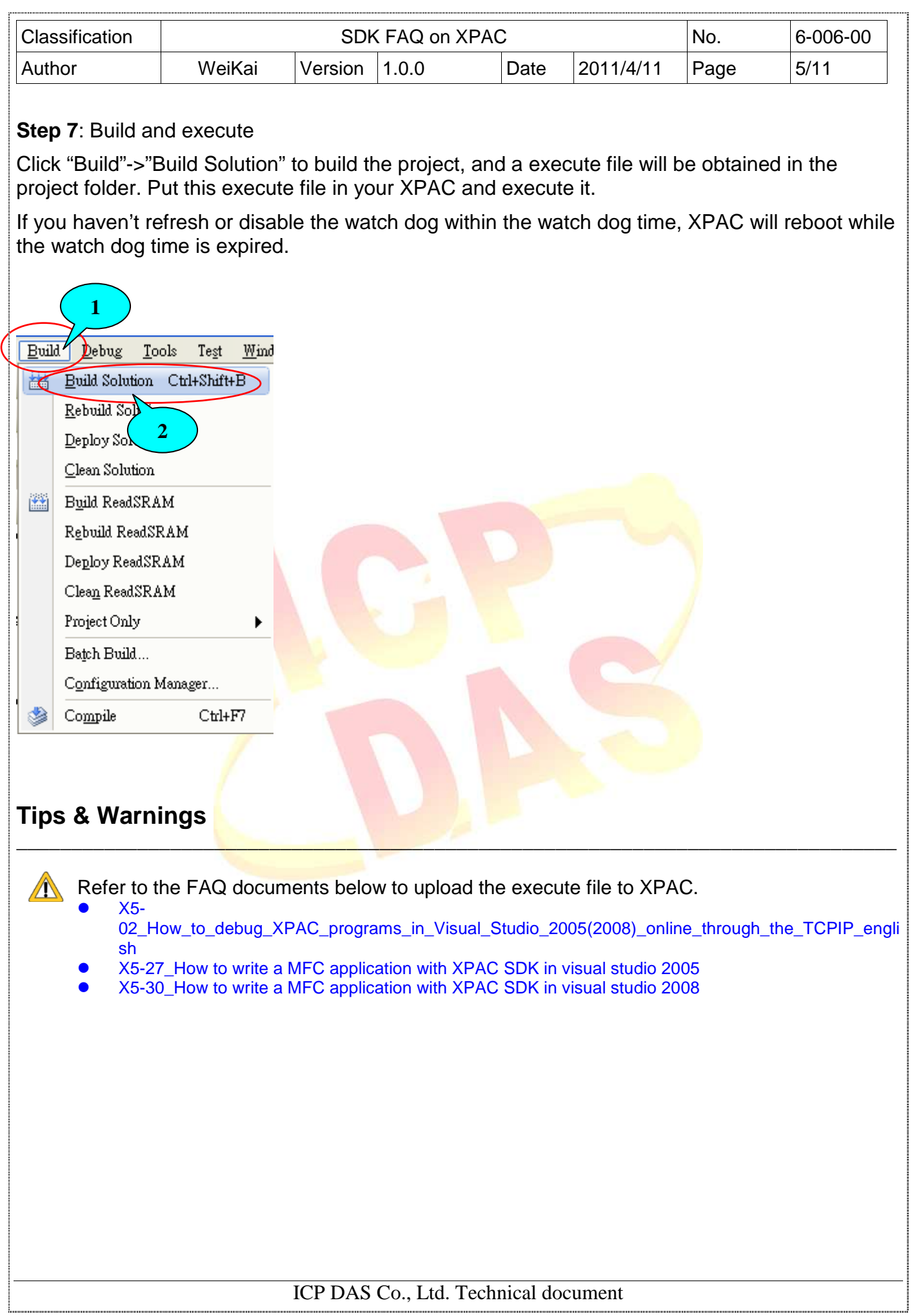

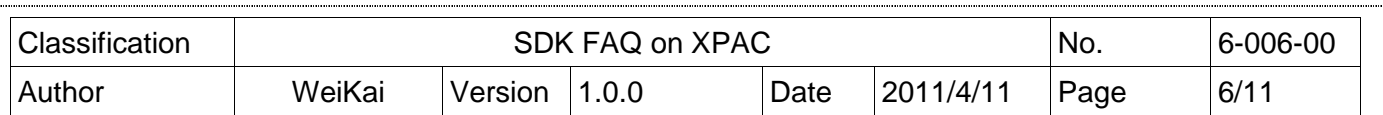

### **Using C# to enable, disable and refresh watch dog.**

**Step 1**: From the Toolbox, drag three buttons control onto the form. The text properties of there buttons are "Enable WatchDog", "Disable WatchDog" and "Refresh WatchDog".

**Step 2:** Get the XPacNet.dll and copy it to the project folder. The XPacNet.dll can be obtained from any C# demo program that has been provided on the CD or by downloading the latest version from ICP DAS web site.

\_\_\_\_\_\_\_\_\_\_\_\_\_\_\_\_\_\_\_\_\_\_\_\_\_\_\_\_\_\_\_\_\_\_\_\_\_\_\_\_\_\_\_\_\_\_\_\_\_\_\_\_\_\_\_\_\_\_\_\_\_\_\_\_\_\_\_\_\_\_\_\_\_\_\_\_\_\_\_\_

- 1. CD:\SDK\XPacNET
- 2. ftp://ftp.icpdas.com/pub/cd/xp-8000-ce6/sdk/xpacnet/
- 3. ftp://ftp.icpdas.com/pub/cd/XP-8000-Atom-CE6/SDK/XPacNet/

# **Tips & Warnings**

Refer to the FAQ documents below to add XPacNet.dll to the project.

- X5-28\_How to write a C#.net application with XPAC SDK in visual studio 2005
- X5-31\_How to write a C#.net application with XPAC SDK in visual studio 2008

**Step 5: Double-click the buttons on the form** 

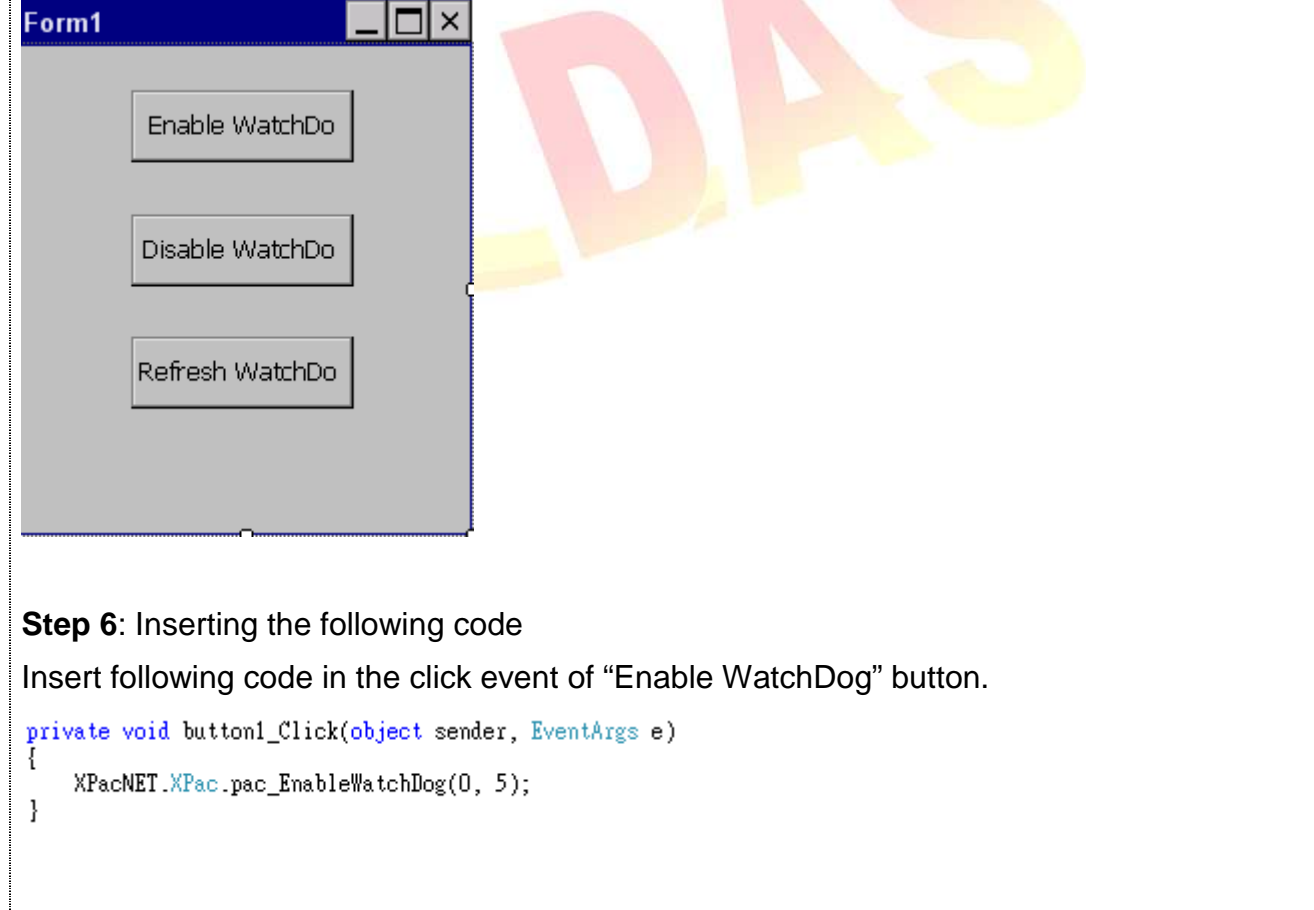

ICP DAS Co., Ltd. Technical document

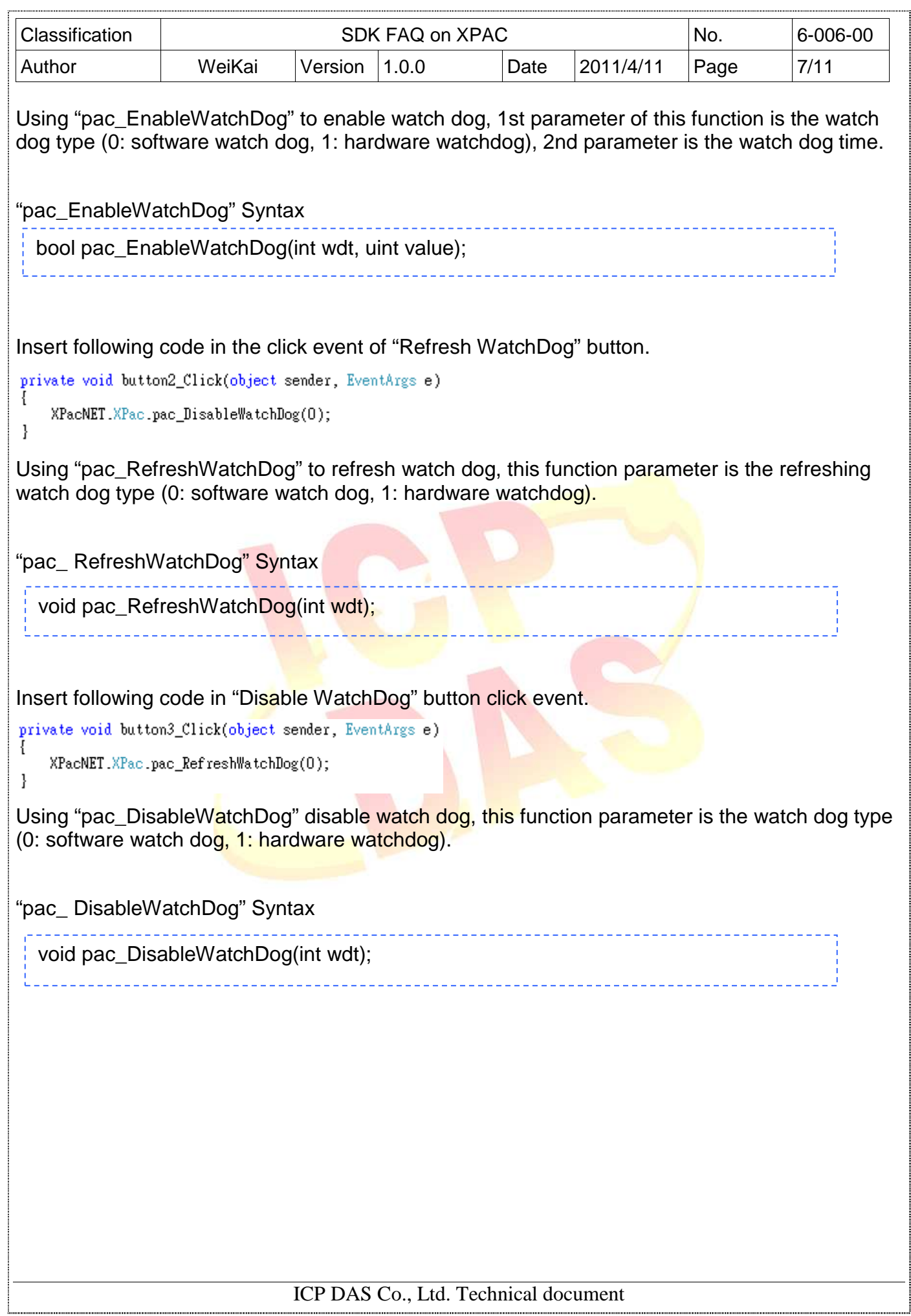

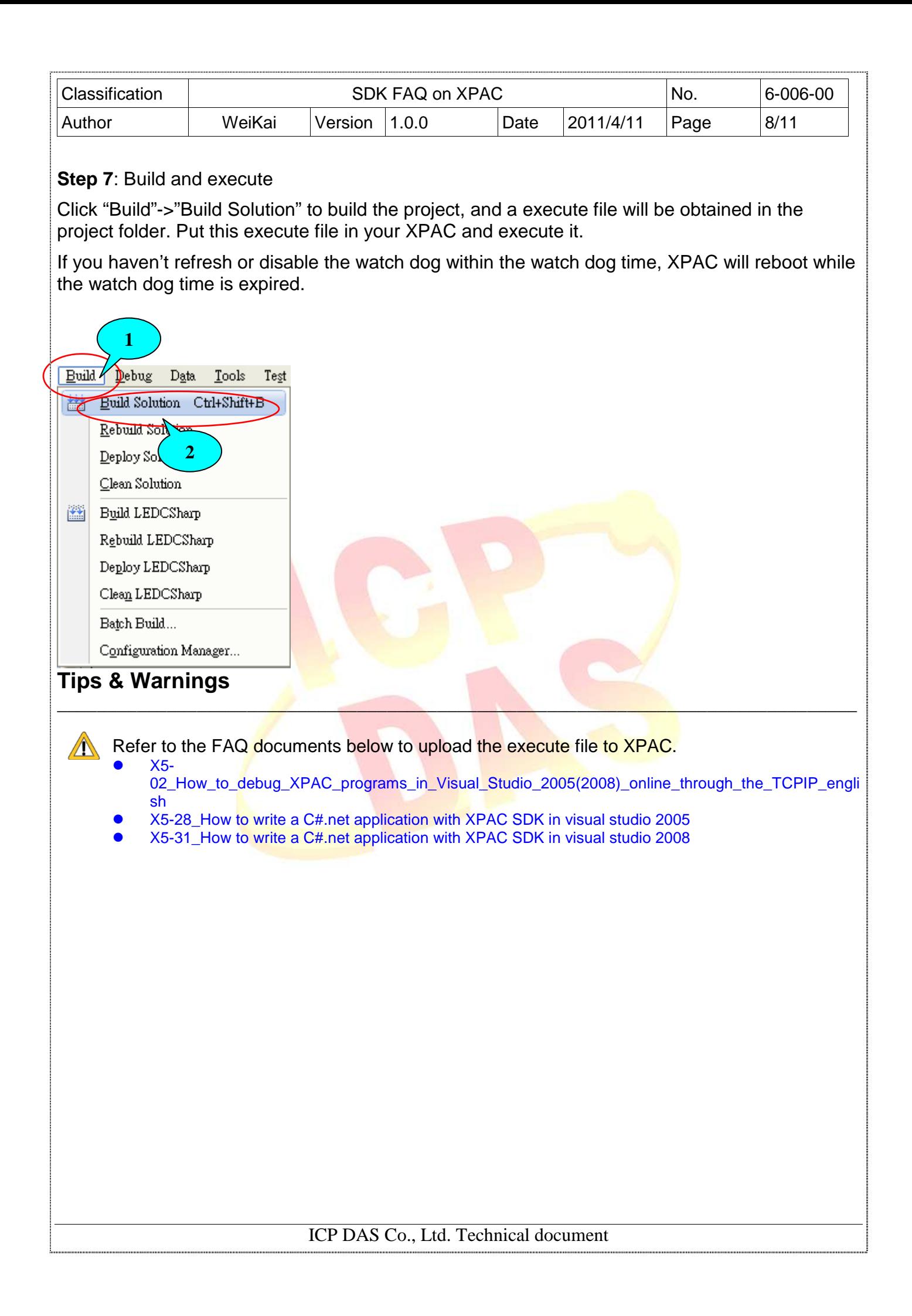

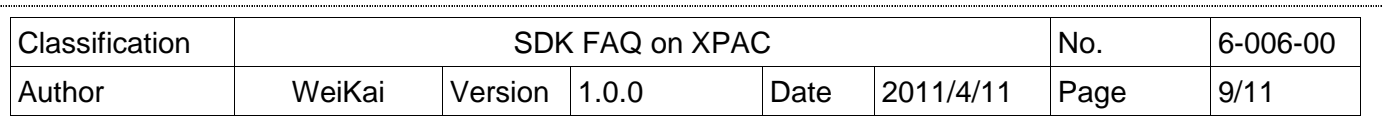

### **Using VB.Net to enable, disable and refresh watch dog.**

**Step 1**: From the Toolbox, drag three buttons control onto the form. The text properties of there buttons are "Enable WatchDog", "Disable WatchDog" and "Refresh WatchDog".

**Step 2:** Get the XPacNet.dll and copy it to the project folder. The XPacNet.dll can be obtained from any C# demo program that has been provided on the CD or by downloading the latest version from ICP DAS web site.

\_\_\_\_\_\_\_\_\_\_\_\_\_\_\_\_\_\_\_\_\_\_\_\_\_\_\_\_\_\_\_\_\_\_\_\_\_\_\_\_\_\_\_\_\_\_\_\_\_\_\_\_\_\_\_\_\_\_\_\_\_\_\_\_\_\_\_\_\_\_\_\_\_\_\_\_\_\_\_\_

- 1. CD:\SDK\XPacNET
- 2. ftp://ftp.icpdas.com/pub/cd/xp-8000-ce6/sdk/xpacnet/
- 3. ftp://ftp.icpdas.com/pub/cd/XP-8000-Atom-CE6/SDK/XPacNet/

# **Tips & Warnings**

Refer to the FAQ documents below to add XPacNet.dll to the project.

- X5-29\_ How to write a VB.net application with XPAC SDK in visual studio 2005
- X5-32\_How to write a VB.net application with XPAC SDK in visual studio 2008

**Step 5: Double-click the buttons on the form** 

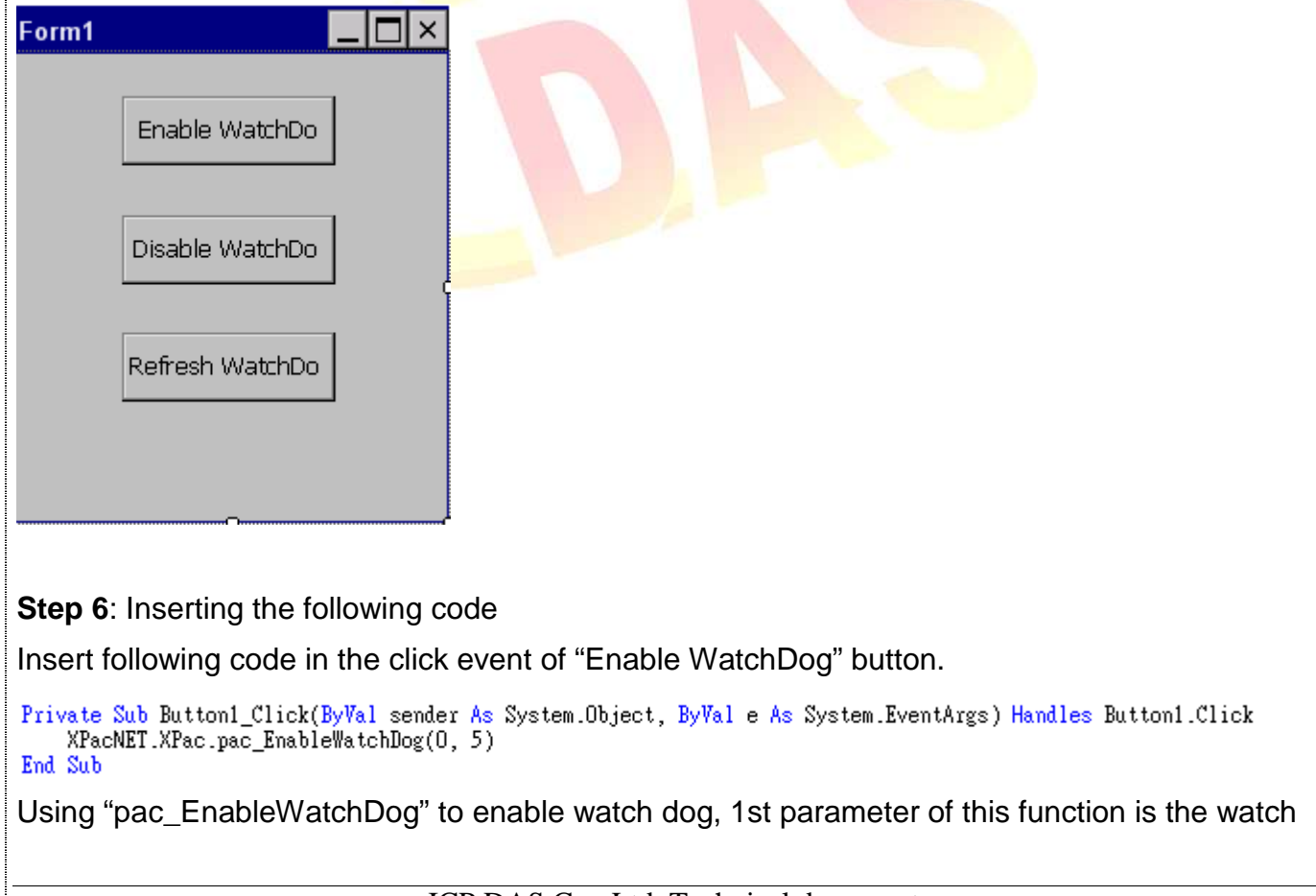

ICP DAS Co., Ltd. Technical document

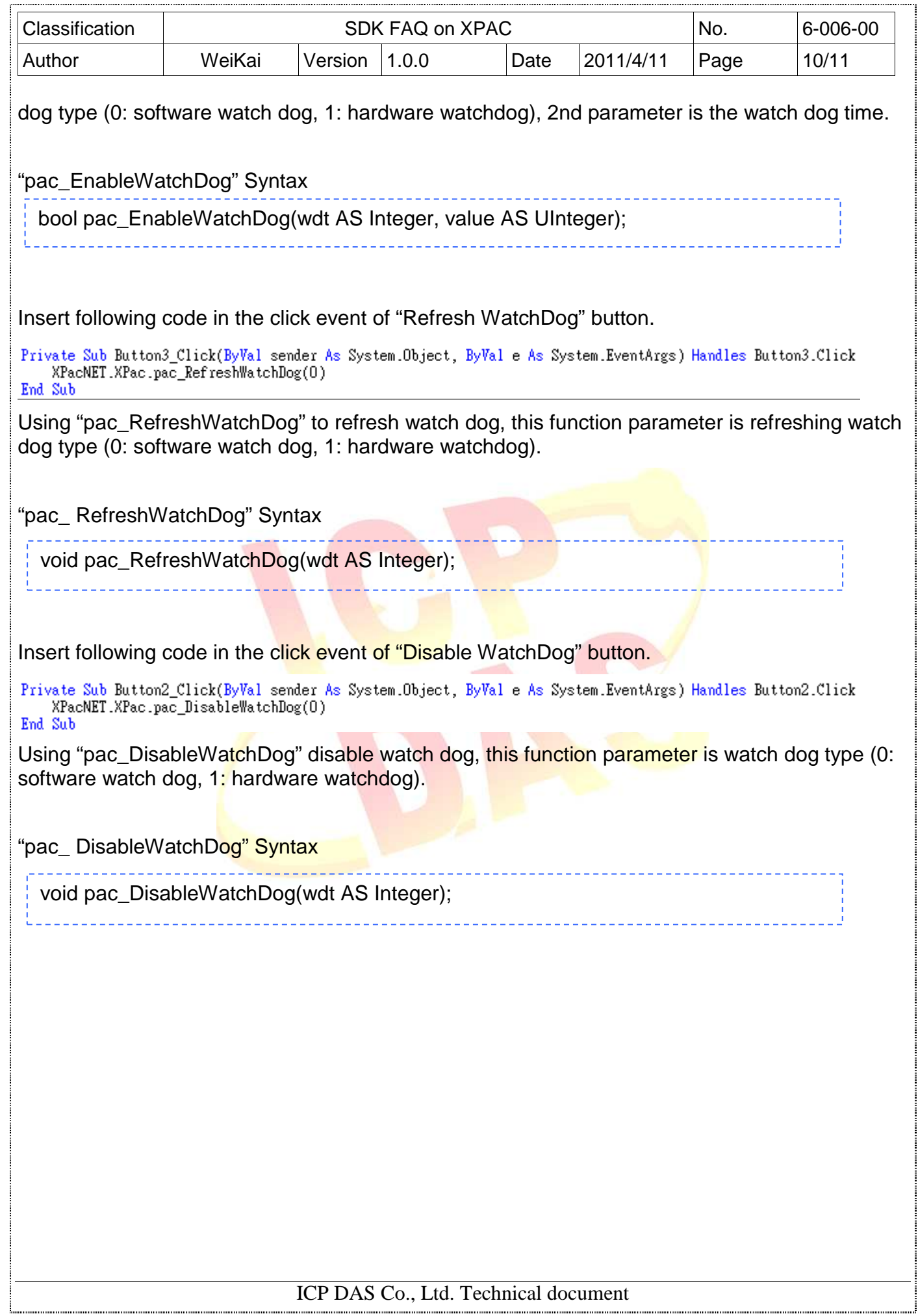

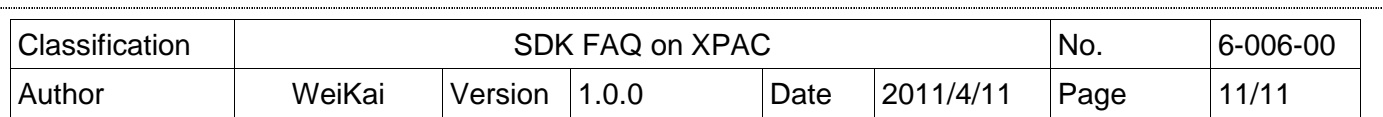

#### **Step 7**: Build and execute

Click "Build"->"Build Solution" to build the project, and a execute file will be obtained in the project folder. Put this execute file in your XPAC and execute it.

If you haven't refresh or disable the watch dog within the watch dog time, XPAC will reboot while the watch dog time is expired.

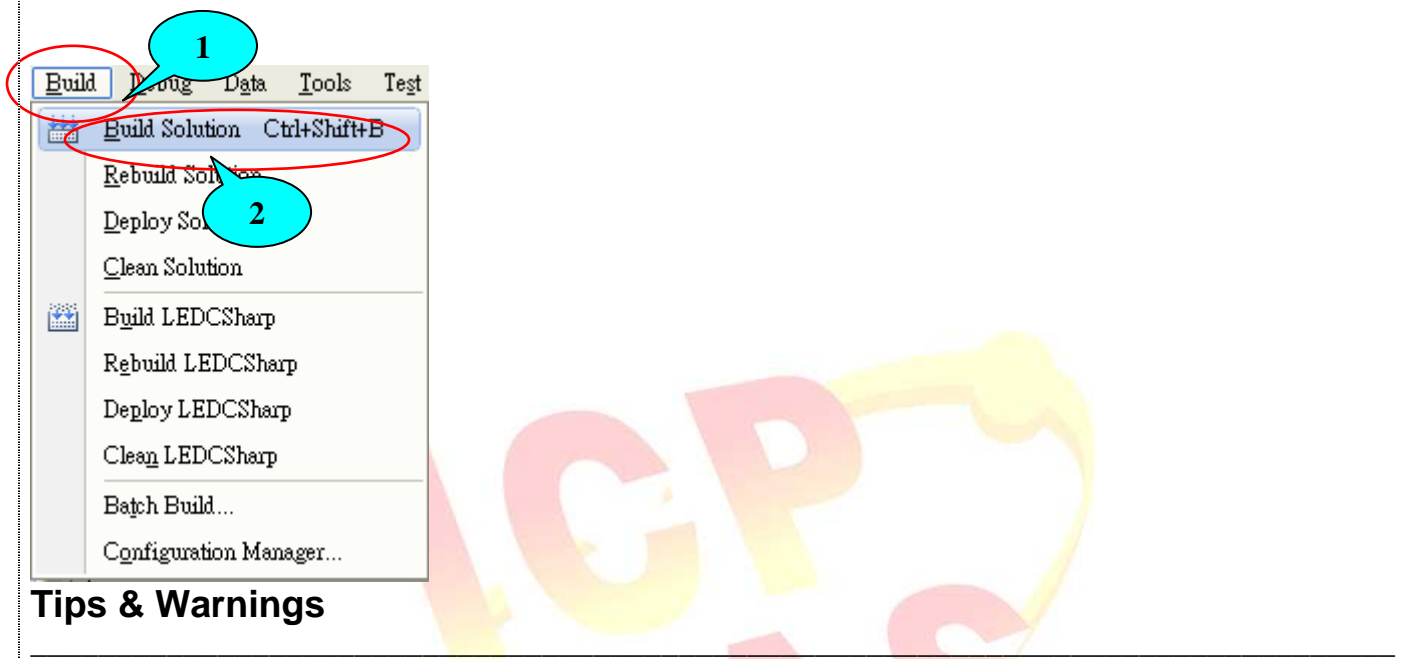

Refer to the FAQ documents below to upload the execute file to XPAC.

- X5- 02\_How\_to\_debug\_XPAC\_programs\_in\_Visual\_Studio\_2005(2008)\_online\_through\_the\_TCPIP\_engli sh
- X5-29\_ How to write a VB.net application with XPAC SDK in visual studio 2005
- X5-32\_How to write a VB.net application with XPAC SDK in visual studio 2008